IBM WebSphere Commerce Business Edition IBM WebSphere Commerce Professional Edition

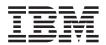

# Quick Beginnings for AIX

Version 5.5

IBM WebSphere Commerce Business Edition IBM WebSphere Commerce Professional Edition

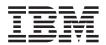

# Quick Beginnings for AIX

Version 5.5

Note:

Before using this information and the product it supports, be sure to read the general information under "Notices" on page 35.

#### First Edition.First Revision (June 2004)

This edition applies to version 5.5 of the following products and to all subsequent releases and modifications until otherwise indicated in new editions:

- · IBM WebSphere Commerce Business Edition for AIX
- · IBM WebSphere Commerce Professional Edition for AIX

Ensure that you are using the correct edition for the level of the product.

Order publications through your IBM representative or the IBM branch office serving your locality.

IBM welcomes your comments. You can send your comments by using the online IBM WebSphere Commerce documentation feedback form, available at the following URL:

http://www.ibm.com/software/webservers/commerce/rcf.html

When you send information to IBM, you grant IBM a nonexclusive right to use or distribute the information in any way it believes appropriate without incurring any obligation to you.

#### © Copyright International Business Machines Corporation 1996, 2003. All rights reserved.

US Government Users Restricted Rights – Use, duplication or disclosure restricted by GSA ADP Schedule Contract with IBM Corp.

# Contents

| Chapter | 1. | Welcome | to | WebSphere® |  |
|---------|----|---------|----|------------|--|
| -       |    |         |    |            |  |

| Commerce                                                                                                    | 1                               |
|----------------------------------------------------------------------------------------------------|---------------------------------|
| Updates to this book                                                                                                    | 1                               |
| Conventions used in this book                                                                                                    | 2                               |
|                                                                                                    | 2                               |
| Supported Web browsers                                                                                                    | 3                               |
| 11                                                                                                    | 3                               |
| • •                                                                                                    | 5                               |
| Quick reference to user IDs, passwords and                                                                                                    |                                 |
|                                                                                                    | 5                               |
| DB2 Universal Database user ID                                                                                                    |                                 |
|                                                                                                    | 8                               |
| 1                                                                                                    | -                               |
| Chapter 2. Preinstallation requirements                                                                                                    | 9                               |
| Knowledge requirements                                                                                                    | -                               |
|                                                                                                    | 9                               |
| Prerequisite hardware                                                                                                    |                                 |
| Prerequisite hardware                                                                                                    | 9                               |
| Prerequisite software                                                                                                    | 9<br>0                          |
| Prerequisite software                                                                                                    | 9<br>10<br>11                   |
| Prerequisite software                                                                                                    | 9<br>10                         |
| Prerequisite software    .    .    .    .    1      Other requirements    .    .    .    .    .    .      Path variables    .    .    .    .    .    .    .      | 9<br>10                         |
| Prerequisite software                                                                                                    | 9<br>10<br>11<br>2              |
| Prerequisite software       1         Other requirements       1         Path variables       1         Chapter 3. Installing WebSphere         Commerce       1 | 9<br>10<br>11<br>12<br><b>3</b> |
| Prerequisite software                                                                                                    | 9<br>10<br>11<br>12<br><b>3</b> |

| Server users and groups                   |   | • | 13 |
|-------------------------------------------|---|---|----|
| Completing a Quick installation           |   |   | 14 |
| Verifying your installation               |   |   | 19 |
| WebSphere Commerce installation log       |   |   | 19 |
| DB2 Universal Database installation log.  |   |   | 19 |
| WebSphere Application Server installation | n |   |    |
| log                                       |   |   | 20 |
| WebSphere Commerce instance creation      |   |   |    |
| logs                                      |   |   | 21 |
| -                                         |   |   |    |

| The next step                                                                                                    | . 22                                                                         |
|----------------------------------------------------------------------------------------------------|------------------------------------------------------------------------------|
|                                                                                                    | . 22                                                                         |
| Install additional software provided with                                                                                                    | • 77                                                                         |
| Install additional software provided with                                                                                                    | 22                                                                           |
| WebSphere Commerce (optional)                                                                                                    | . 22                                                                         |
| Chapter 4. Where to find more information                                                                                                    | 23                                                                           |
| WebSphere Commerce information                                                                                                    | . 23                                                                         |
| ÷                                                                                                    | . 23                                                                         |
|                                                                                                    | . 23                                                                         |
| WebSphere Commerce Payments information                                                                                                    | 23                                                                           |
| IBM HTTP Server information                                                                                                    | . 25                                                                         |
|                                                                                                    | . 25                                                                         |
|                                                                                                    | . 25                                                                         |
|                                                                                                    | . 26                                                                         |
| 1                                                                                                    |                                                                              |
|                                                                                                    |                                                                              |
| Appendix. AIX Tasks                                                                                                    | . 27                                                                         |
|                                                                                                    | <b>27</b><br>. 27                                                            |
| Allocate and mount a CD file system                                                                                                    |                                                                              |
| Allocate and mount a CD file system Allocate a CD file system                                                                                                    | . 27                                                                         |
| Allocate and mount a CD file system       .       .         Allocate a CD file system       .       .       .         Mount a CD file system       .       .       .                                                                                                    | . 27<br>. 27                                                                 |
| Allocate and mount a CD file system       .         Allocate a CD file system       .         Mount a CD file system       .         Increase free space       .                                                                                                    | . 27<br>. 27<br>. 27                                                         |
| Allocate and mount a CD file system       .         Allocate a CD file system       .         Mount a CD file system       .         Increase free space       .         Paging space       .                                                                                                    | . 27<br>. 27<br>. 27<br>. 28<br>. 29                                         |
| Allocate and mount a CD file system       .         Allocate a CD file system       .         Mount a CD file system       .         Increase free space       .         Paging space       .         Verify paging space       .                                                                                                    | . 27<br>. 27<br>. 27<br>. 28<br>. 29<br>. 29                                 |
| Allocate and mount a CD file system       .         Allocate a CD file system       .         Mount a CD file system       .         Increase free space       .         Paging space       .         Verify paging space       .         Activate an inactive paging space       .                                                                                                    | . 27<br>. 27<br>. 27<br>. 28<br>. 29                                         |
| Allocate and mount a CD file system       .         Allocate a CD file system       .         Mount a CD file system       .         Increase free space       .         Paging space       .         Verify paging space       .         Activate an inactive paging space       .         Increase the size of an existing paging                                                                                                    | . 27<br>. 27<br>. 27<br>. 28<br>. 29<br>. 29<br>. 29<br>. 29                 |
| Allocate and mount a CD file system       .         Allocate a CD file system       .         Mount a CD file system       .         Increase free space       .         Paging space       .         Verify paging space       .         Activate an inactive paging space       .         Increase the size of an existing paging space       .                                                                                                    | · 27<br>· 27<br>· 27<br>· 28<br>· 29<br>· 29<br>· 29<br>· 30                 |
| Allocate and mount a CD file system       .         Allocate a CD file system       .         Mount a CD file system       .         Increase free space       .         Paging space       .         Verify paging space       .         Activate an inactive paging space       .         Increase the size of an existing paging space       .         Create new paging space       .                                                                                                    | . 27<br>. 27<br>. 27<br>. 28<br>. 29<br>. 29<br>. 29<br>. 29<br>. 30<br>. 30 |
| Allocate and mount a CD file system       .         Allocate a CD file system       .         Mount a CD file system       .         Increase free space       .         Paging space       .         Verify paging space       .         Activate an inactive paging space       .         Increase the size of an existing paging space       .         Create new paging space       .         Find the size of physical partitions       .                                                         | . 27<br>. 27<br>. 28<br>. 29<br>. 29<br>. 29<br>. 29<br>. 30<br>. 30<br>. 31 |
| Allocate and mount a CD file system       .         Allocate a CD file system       .         Mount a CD file system       .         Increase free space       .         Paging space       .         Verify paging space       .         Activate an inactive paging space       .         Increase the size of an existing paging space       .         Create new paging space       .                                                                                                    | . 27<br>. 27<br>. 27<br>. 28<br>. 29<br>. 29<br>. 29<br>. 29<br>. 30<br>. 30 |
| Allocate and mount a CD file system       .         Allocate a CD file system       .         Mount a CD file system       .         Increase free space       .         Paging space       .         Verify paging space       .         Activate an inactive paging space       .         Increase the size of an existing paging space       .         Create new paging space       .         Find the size of physical partitions       .         Ensure that prerequisite filesets are installed | . 27<br>. 27<br>. 28<br>. 29<br>. 29<br>. 29<br>. 29<br>. 30<br>. 30<br>. 31 |

# Chapter 1. Welcome to WebSphere<sup>®</sup> Commerce

This book describes how to install and configure the main components of WebSphere Commerce Version 5.5 on a single machine. It is intended for system administrators or for anyone else responsible for performing installation and configuration tasks. For more advanced configuration scenarios, refer to the *WebSphere Commerce Installation Guide*.

For instructions on the installation and configuration of WebSphere Commerce Studio, refer to the *WebSphere Commerce Studio Installation Guide*.

#### Updates to this book

This Installation Guide, and any updated versions of this Installation Guide, are available as PDF files at the WebSphere Commerce Technical Library Web site:

http://www.ibm.com/software/commerce/library/

For additional information on WebSphere Commerce - Express, see the following Web site:

http://www.ibm.com/software/genservers/commerce/express/

For additional information on your WebSphere Commerce edition, see the following WebSphere Commerce Web sites:

• Business Edition:

http://www.ibm.com/software/webservers/commerce/wc\_be/

• Professional Edition:

http://www.ibm.com/software/webservers/commerce/wc\_pe/

For additional support information, see the WebSphere Commerce Support site:

http://www.ibm.com/software/commerce/support/

To learn about last-minute changes to the product, see the updated product README file found at the root of WebSphere Commerce CD 1, which is also available from the WebSphere Commerce Technical Library Web site http://www.ibm.com/software/commerce/library/

If you are installing on a system that has an earlier version of WebSphere Commerce and supported products installed, see the *WebSphere Commerce Migration Guide*.

Updates from the last version of this document are identified by revision characters contained in the margin. This book uses the following conventions for revision characters:

- The "+" character identifies updates that have been made in the current version of this document.
- The "|" character identifies any updates that have been made in the previous versions of this document.

# Conventions used in this book

This book uses the following conventions:

| Boldface type  | Indicates commands or graphical user interface (GUI) controls such as names of fields, icons, or menu choices.                   |
|----------------|----------------------------------------------------------------------------------------------------|
| Monospace type | Indicates examples of text you enter exactly as shown, file names, and directory paths and names.                                |
| Italic type    | Used to emphasize words. Italics also indicate names for<br>which you must substitute the appropriate values for your<br>system. |

# **Default installation paths**

When this book refers to installation paths, it uses the following default path names:

| WebSphere Commerce<br>Version 5.5                                                        | WC_installdir         |
|------------------------------------------------------------------------------------------|-----------------------|
| IBM <sup>®</sup> DB2 Universal<br>Database <sup>™</sup> Version 8.1.2<br>Express Edition | DB2_installdir        |
| IBM HTTP Server Version 1.3.26.2                                                         | HTTPServer_installdir |
| WebSphere Application<br>Server Version 5.0.2                                            | WAS_installdir        |

Refer to "Path variables" on page 12 for more information on how this book refers to installation paths for the various installed products.

#### Supported Web browsers

You can only access the WebSphere Commerce tools and online help using Microsoft<sup>®</sup> Internet Explorer 6.0 from a machine running a Windows<sup>®</sup> operating system on the same network as your WebSphere Commerce machine. You must use Internet Explorer full version 6.0 (also known as Internet Explorer 6.0 Service Pack 1 and Internet Tools) or later with the latest critical security updates from Microsoft — prior versions do not support full functionality of WebSphere Commerce tools.

Shoppers can access Web sites by using any of the following Web browsers, all of which have been tested with WebSphere Commerce:

- AOL 7 or above for Windows
- Microsoft Internet Explorer:
  - Version 5.5 or higher for Windows
  - Version 5 or higher for Macintosh
- Mozilla Version 1.0 or higher
- Netscape Version 6.0 or higher
- Netscape Navigator Version 4.6 or higher

#### Port numbers used by WebSphere Commerce

The following is a list of the default port numbers used by WebSphere Commerce or its component products. Please ensure that you do not use these ports for non-WebSphere Commerce applications. If you have a firewall configured in your system, ensure that you can access these ports.

#### Port Number

#### Used By

- 80 IBM HTTP Server.
- 389 Lightweight Directory Access Protocol (LDAP) Directory Server.
- 443 IBM HTTP Server secure port. This secure port requires SSL.
- 1099 WebSphere Commerce Configuration Manager server.
- 2809 WebSphere Application Server Bootstrap address.
- 5432 WebSphere Commerce Payments non-secure server.
- 5433 WebSphere Commerce Payments secure server. This secure port requires SSL.
- 5557 WebSphere Application Server Internal Java<sup>™</sup> Messaging Service server.
- **5558** WebSphere Application Server Java Messaging Service server queued address.

- 5559 WebSphere Application Server Java Messaging Service direct address.
- 7873 WebSphere Application Server DRS client address.
- 8000 WebSphere Commerce Accelerator. This secure port requires SSL.
- **8002** WebSphere Commerce Administration Console. This secure port requires SSL.
- **8004** WebSphere Commerce Organization Administration Console. This secure port requires SSL.
- 8008 IBM HTTP Server Administration port.
- 8880 WebSphere Application Server SOAP Connector address.
- **9043** WebSphere Application Server Administration Console Secure Port. This secure port requires SSL.
- 9080 WebSphere Application Server HTTP Transport.
- 9090 WebSphere Application Server Administration Console Port.

#### Note:

On AIX<sup>®</sup>, the AIX WebSM system management server listens on this port by default. If you suspect you have a port conflict issue this command:

netstat -an | grep 9090

If you get a match, another process is already listening on port 9090. If you want the WebSM server and WebSphere Application Server to coexist, change the WebSphere Application Server administrative console port after installing WebSphere Commerce.

Although not recommended, you can also disable the WebSM server. To disable the WebSM server, issue this command:

/usr/websm/bin/wsmserver -disable

The command permanently disables WebSM server startup.

For more information, refer to the AIX information in the "Platform-specific tips for installing and migrating" topic in the WebSphere Application Server InfoCenter:

http://www.ibm.com/software/webservers/appserv/infocenter.html

- 9443 WebSphere Application Server HTTPS Transport Port.
- 9501 WebSphere Application Server Secure Association Service.
- 9502 WebSphere Application Server Common Secure Port.
- 9503 WebSphere Application Server Common Secure Port.

**50000** DB2<sup>®</sup> server port.

#### 60000 or higher

DB2 TCP/IP communications.

# Locales used by WebSphere Commerce

WebSphere Commerce uses valid Java locales only. Ensure that your systems have the appropriate locale installed for your language. Ensure that any locale-related environment variables are set to include the WebSphere Commerce–supported locale. Locale codes supported by WebSphere Commerce are shown in the table below.

| Language             | Locale Code | LC_ALL value |
|----------------------|-------------|--------------|
| German               | de_DE       | de_DE        |
| English              | en_US       | en_US        |
| Spanish              | es_ES       | es_ES        |
| French               | fr_FR       | fr_FR        |
| Italian              | it_IT       | it_IT        |
| Japanese             | ja_JP       | ja_JP        |
| Korean               | ko_KR       | ko_KR        |
| Brazilian Portuguese | pt_BR       | pt_BR        |
| Simplified Chinese   | zh_CN       | zh_CN        |
| Traditional Chinese  | zh_TW       | zh_TW        |

To determine your locale, run the following command: echo \$LANG

If your locale is not supported, change your locale properties by running the following commands as root user:

LANG=xx\_XX export LANG

Where xx\_XX is your four letter locale code with the same capitalization as shown in the above table.

#### Quick reference to user IDs, passwords and URLs

Administration in the WebSphere Commerce environment requires a variety of user IDs. These user IDs along with their requisite authorities are described in the table below. For the WebSphere Commerce user IDs, the default passwords are identified.

| User ID                             | Default values                                                                             | Notes                                                                                                    |
|-------------------------------------|--------------------------------------------------------------------------------------------|----------------------------------------------------------------------------------------------------|
| DB2 user                            | Not applicable                                                                             | This is an operating system user ID created<br>during installation to administer your DB2<br>database. It should be used when running<br>DB2 commands, and when starting and<br>stopping your DB2 server.<br>This user must meet the DB2 user ID<br>requirements outlined in "DB2 Universal<br>Database user ID requirements" on page 8.                                                   |
| Configuration<br>Manager user<br>ID | The default<br>Configuration<br>Manager user ID and<br>password are<br>webadmin and webibm | The Configuration Manager tool's graphical<br>interface allows you to modify the way<br>WebSphere Commerce is configured. You can<br>access Configuration Manager from your<br>WebSphere Commerce machine, or any<br>machine on the same network as the<br>WebSphere Commerce machine which<br>supports a graphical user interface, and has<br>the Configuration Manager client installed. |

| User ID                                                | Default values                                                                                                    | Notes                                                                                                    |
|--------------------------------------------------------|----------------------------------------------------------------------------------------------------|----------------------------------------------------------------------------------------------------|
| User ID<br>WebSphere<br>Commerce Site<br>Administrator | Default values<br>Not applicable.<br>The Site<br>Administrator ID and<br>password are created<br>as part of the Quick<br>installation. | <ul> <li>Notes</li> <li>The Site Administrator user ID and password apply to the following WebSphere Commerce tools:</li> <li>WebSphere Commerce Accelerator. To access the WebSphere Commerce Accelerator, open Internet Explorer on a Windows machine on the same network as the WebSphere Commerce machine, and enter the following URL: https://host_name:8000/accelerator</li> <li>WebSphere Commerce Administration Console. To access the WebSphere Console, open Internet Explorer on a Windows machine on the same network as the WebSphere Commerce Administration Console. To access the WebSphere Commerce Administration Console, open Internet Explorer on a Windows machine on the same network as the WebSphere Commerce machine, and enter the following URL: https://host_name:8002/adminconsole</li> </ul> |
|                                                        |                                                                                                    | • WebSphere Commerce Organization<br>Administration Console. To access the<br>WebSphere Commerce Organization<br>Administration Console, open Internet<br>Explorer on a Windows machine on the<br>same network as the WebSphere<br>Commerce machine, and enter the<br>following URL:                                                                                                    |
|                                                        |                                                                                                    | https://host_name:8004/orgadminconsole<br>WebSphere Commerce requires that the user<br>ID and password adhere to the following<br>rules:                                                                                                    |
|                                                        |                                                                                                    | • The password must be at least 8 characters in length.                                                                                                    |
|                                                        |                                                                                                    | • The password must include at least 1 numeric character.                                                                                                    |
|                                                        |                                                                                                    | • The password must include at least 1 alphabetic character.                                                                                                    |
|                                                        |                                                                                                    | • The password does not contain more than 4 occurrences of a character.                                                                                                    |
|                                                        |                                                                                                    | • The password does not repeat the same character more than 3 times.                                                                                                    |

| User ID                                            | Default values                                                                                                    | Notes                                                                                                    |
|----------------------------------------------------|----------------------------------------------------------------------------------------------------|----------------------------------------------------------------------------------------------------|
| WebSphere<br>Commerce<br>Payments<br>Administrator | When you install<br>WebSphere<br>Commerce Payments,<br>the WebSphere<br>Commerce Site<br>Administrator ID is<br>automatically<br>assigned the<br>WebSphere<br>Commerce Payments<br>Administrator role. | The WebSphere Commerce Payments<br>Administrator role enables a user ID to<br>control and administer WebSphere<br>Commerce Payments.                                                                                                    |
| non-root user<br>ID                                | n/a                                                                                                    | <ul> <li>You must create this ID before installing<br/>WebSphere Commerce. This ID is used to<br/>administer several components of<br/>WebSphere Commerce. The following servers<br/>and tools should be run under this ID:</li> <li>the WebSphere Commerce application<br/>server</li> <li>the WebSphere Commerce Payments<br/>application server</li> <li>WebSphere Commerce Configuration<br/>Manager</li> </ul> |
|                                                    |                                                                                                    | <ul> <li>the default WebSphere Application Server<br/>application server — server1</li> </ul>                                                                                                    |
| root                                               | root                                                                                                    | This is the user ID required for installing<br>WebSphere Commerce. It should also be<br>used to start and stop IBM HTTP Server.                                                                                                    |

# **DB2** Universal Database user ID requirements

DB2 requires that the user IDs and passwords for database administrators and database users adhere to the following rules:

- They cannot be more than 8 characters in length.
- They cannot contain any upper case characters.
- They can contain only the characters a to z, 0 to 9, @, #, \$, and \_.
- They cannot begin with an underscore (\_).
- The user ID cannot be any of the following, in upper, lower, or mixed case: USERS, ADMINS, GUESTS, PUBLIC, LOCAL.
- The user ID cannot begin with any of the following in upper, lower, or mixed case: IBM, SQL, SYS.

# **Chapter 2. Preinstallation requirements**

This section describes the steps you need to perform before you install WebSphere Commerce.

To perform the steps described in this publication, you must have root user access.

#### Important

You *must* complete these preinstallation steps to ensure that installation is successful.

#### Knowledge requirements

To install and configure WebSphere Commerce, you require knowledge of the following:

- Your operating system
- The Internet
- Web server operation and maintenance
- IBM DB2 Universal Database
- Basic operating system commands

To create and customize your store, you require knowledge of the following:

- WebSphere Application Server
- IBM DB2 Universal Database
- HTML and XML
- Structured Query Language (SQL)
- Java programming

For information on developing your store front and store data assets, refer to the *WebSphere Commerce Store Development Guide*. For information on developing or customizing your business logic (or back office business logic) see the *WebSphere Commerce Programming Guide and Tutorials* document.

#### Prerequisite hardware

You must ensure that you meet the following minimum hardware requirements before installing WebSphere Commerce:

- You require a dedicated machine from either the IBM @server pSeries<sup>™</sup> or IBM RS/6000<sup>®</sup> family of machines such as the following:
  - RS64: @server pSeries 620/660/680, RS/6000 F80/H80/M80
  - Power3<sup>™</sup>: @server pSeries 640, RS/6000 44P-170 or 44P-270
  - Power4<sup>™</sup>: Regatta

You must also meet the following hardware requirements

- A 375 MHz processor.
- A minimum of 1 GB of random access memory (RAM) per processor. Each additional WebSphere Commerce or WebSphere Commerce Payments instance will require an additional 512 MB of RAM per instance.
- A minimum of 6 GB of free disk space, the following recommended allocated file sizes:
  - /usr 4 GB (8388608 blocks with a block size of 512 bytes)
  - /tmp 1 GB (2097152 blocks with a block size of 512 bytes)
  - /home 1 GB (2097152 blocks with a block size of 512 bytes)
- A minimum of 1 GB of paging space per processor.
- A CD-ROM drive.
- A graphics capable monitor.
- A local area network (LAN) adapter that supports the TCP/IP protocol.

# Prerequisite software

+

+

++

+

+

You must ensure that you meet the following minimum software requirements before installing WebSphere Commerce:

- Ensure that you have a Windows machine with Internet Explorer Version 6.0 (full version) or higher available on the same network as the machine on which you are installing WebSphere Commerce. Internet Explorer is required to access the WebSphere Commerce tools.
- Ensure that you are running AIX 5.1 Maintenance Level 04 or later
  - Check your OS level by issuing this command: oslevel. It should result in the following output: 5.1.0.0
  - Check your maintenance level by issuing this command: oslevel -r. It should result in the following output: 5100-04
  - This maintenance level is available from the IBM AIX Web site.
- The following language-dependent filesets must be installed for the language in which you are installing WebSphere Commerce:

# Single-byte languages

X11.fnt.ucs.ttf version 5.1.0.0

Korean

X11.fnt.ucs.ttf\_KR version 5.1.0.0

Traditional Chinese X11.fnt.ucs.ttf\_TW version 5.1.0.0

#### Simplified Chinese

X11.fnt.ucs.ttf\_CN version 5.1.0.0

#### Japanese

- X11.fnt.ucs.ttf version 5.1.0.0
- X11.motif.lib version 5.1.0.15

These files are not included in the base AIX 5.1 installation. For more information on determining if all the necessary filesets are installed and how to install them, refer to the *WebSphere Commerce Installation Guide*.

 Ensure that the stack quota limit is at least 32768. To check the current limit, type the following in a command window as root: ulimit -a

If the value returned for the stack is less than 32768, increase it to this level by running the following command as root: ulimit -s 32768

# Other requirements

You must also do the following before installing WebSphere Commerce:

- Ensure that any Lotus<sup>®</sup> Notes<sup>®</sup> servers, Web servers, Java application servers, and any non-essential Java processes are stopped before installing WebSphere Commerce.
- Ensure that any other InstallShield MultiPlatform installers have completed or are stopped before installing WebSphere Commerce
- Ensure that the following user IDs do not exist: db2fwc1, daswc1.
- Ensure that the following user groups do not exist: db2fwcg1, daswcg1.
- Since WebSphere Commerce uses both IP addresses and host names, the IP address on your system must resolve to a host name. To determine your IP address, open a command window and type the following: nslookup *host\_name*

The desired result is a reply from your correct IP address.

- Ensure that the system can be reached from other computers in the network by pinging the fully-qualified host name of the machine on which you are installing WebSphere Commerce.
- Ensure that your host name is fully qualified with a domain.

- Ensure that the host name of your Web server does not contain an underscore ( \_ ). IBM HTTP Server does not support machines with an underscore in their host name.
- If you have a Web server installed that is using any of the following ports, disable the Web server before installing WebSphere Commerce:
  - 80
  - 443
  - 5432
  - 5433
  - 8000
  - 8002
  - 9090
  - 8004
- To view the WebSphere Commerce information available after the completion of the WebSphere Commerce installation wizard, you must have a web browser on the machine on which you are installing WebSphere Commerce.

# Path variables

The following variables are used for paths in this book:

#### DB2\_installdir

This is the installation directory for DB2 Universal Database. The default installation directory is /usr/opt/db2\_08\_01.

# HTTPServer\_installdir

This is the installation directory for IBM HTTP Server. The default installation directory is /usr/HTTPServer.

#### WAS\_installdir

This is the installation directory for WebSphere Application Server. The default installation directory for WebSphere Application Server is /usr/WebSphere/AppServer.

#### WC\_installdir

This is the installation directory for WebSphere Commerce and contains all the WebSphere Commerce proprietary data. The default installation directory for WebSphere Application Server is /usr/WebSphere/CommerceServer55.

# **Chapter 3. Installing WebSphere Commerce**

The instructions in this chapter will guide you through the installation and configuration of WebSphere Commerce on a single node. This installation should be performed under the following conditions:

- You want to install the following components on the same node and none of these components are pre-installed on the node:
  - DB2 Universal Database, Version 8.1.2
  - IBM HTTP Server, Version 1.3.26.2
  - WebSphere Application Server base product, Version 5.0.2
  - WebSphere Commerce Server
  - WebSphere Commerce Payments

#### Notes:

1. If you want to create a WebSphere Commerce instance in a language other than the language in which you are installing, you cannot use the Quick installation.

A successful quick installation will create a WebSphere Commerce instance (with a name of your choosing), and a WebSphere Commerce Payments instance with name wpm.

# Before installing WebSphere Commerce

This section describes what must be completed before using the WebSphere Commerce installation wizard. Before using the WebSphere Commerce installation wizard, you must do the following:

 Create the user IDs and groups required by WebSphere Application Server on any machine on which you plan to install WebSphere Commerce or WebSphere Commerce Payments. For instructions, refer to "Creating required WebSphere Application Server users and groups."

# Creating required WebSphere Application Server users and groups

On any machine onto which you install WebSphere Commerce components including: WebSphere Commerce; WebSphere Commerce Payments; and WebSphere Commerce Configuration Manager client, do the following:

- 1. Log on as root.
- Create a non-root user ID and give the new user ID a password. This user ID will be used to start the WebSphere Commerce and WebSphere Commerce Payments application servers as part of the instance creation part of the Quick installation process.

3. Create a new user group and add the non-root user ID to the new group. Take note of the non-root user ID, user group ID for the non-root user, and the full path of the home directory for the non-root user. This information will be required to complete the WebSphere Commerce installation wizard.

By default, the WebSphere Commerce installation wizard specifies **wasuser** as the non-root WebSphere Commerce user ID and **wasgroup** as the group ID for the non-root WebSphere Commerce user ID. You can either create this user and group or replace the default values in the installation wizard with the user ID and group you create.

4. Create the user IDs and groups required by the WebSphere Application Server embedded messaging components. These user IDs and groups are required for WebSphere Application Server to install successfully.

Create the required user IDs and groups as follows:

- a. Create the user ID mqm and give the user ID a password.
- b. Create the following user groups:
  - mqm
  - mqbrkrs
- c. Add the following users to the mqm user group:
  - mqm
  - root
- d. Add the following user to the mqbrkrs user group:
  - root
- e. Log off.
- f. Log on as root to allow the group membership changes to take effect.

For instructions on creating users, creating user groups, and adding users to groups, refer to your operating system documentation.

If these user IDs and groups are not set up correctly before starting the WebSphere Commerce installation wizard, the installation wizard will not proceed past the point where the wizard checks for the existence of the required users and groups.

# **Completing a Quick installation**

To complete a Quick installation, do the following:

- 1. Ensure that you are logged onto your system as root.
- From a terminal session, issue the following command: export DISPLAY=host\_name:0.0

where *host\_name* is the fully qualified host name of the machine from which you want to run the installation wizard.

**Note:** If you are running the installation wizard in an X client, the X client may need to be authorized to access the X server using the xhost command. To authorize an X client, issue the following command from the system console as root:

xhost +host\_name

where *host\_name* is the fully qualified host name of the machine from which you want to run the installation wizard.

3. Insert WebSphere Commerce CD 1. Mount the CD-ROM drive, but do not change directory to the mount point. Changing directories to the mount point will lock the CD drive and prevent you from being able to swap CDs.

Click Install Product to start the installation wizard.

- **Note:** If you have not started the installation wizard from the LaunchPad, do the following:
  - a. Start a command prompt session.
  - b. Switch directories to the WebSphere Commerce CD 1 CD-ROM drive.
  - c. Enter one of the following commands at a command prompt: setup

```
or
setup -is:javaconsole -console
```

Using the -console parameters starts a text-based install wizard. The steps in the text-based install wizard and the GUI-based install wizard are the same, but the methods of selecting options and continuing in the two install wizards differ.

In this section, instructions for selecting options and continuing are provided only for the GUI-based install wizard. To select options and continue when using the text-based install wizard, follow the prompts provided by the text-based install wizard.

#### - Important

You cannot install WebSphere Commerce from a network mapped drive from a remote session on Windows 2000 Terminal Server edition.

 Issue one of the following commands: mount\_point/setup\_aix mount point/setup aix -console

or

where *mount\_point* is the CD-ROM mount point. For example, /mnt/cdrom0.

Using the -console parameter starts a text-based install wizard. The steps in the text-based install wizard and the GUI-based install wizard are the same, but the methods of selection options and continuing in the install wizard differ.

In this section, instructions for selecting options and continuing are provided only for the GUI-based install wizard. To select options and continue when using the text-based install wizard, follow the prompts provided by the text-based install wizard.

- 5. For National Language versions only, select the installation language, and select **OK**. The software will be installed in this language, regardless of the language settings of your system.
  - **Important:** The language selected here becomes the default language for the WebSphere Commerce instance. Attempting to create a WebSphere Commerce instance with a default language different from the language selected here will cause the WebSphere Commerce instance to be populated with invalid data.

For the English language version, this selection panel does not appear, the installation language is English (en\_US) by default.

- 6. Read the Welcome screen, and select Next.
- 7. Read the license agreement. If you accept the terms of agreement, select that you accept the terms, and select **Next**.
- 8. When prompted to select an installation type, select **Quick Installation**, and select **Next**.
- 9. Accept the default destination directory or enter another directory, and select **Next**.

If you accept the default destination directory, the WebSphere Commerce components will be installed to the following paths:

DB2 Universal Database

/usr/opt/db2\_08\_01

IBM HTTP Server

/usr/WebSphere/IBMHttpServer

WebSphere Application Server

/usr/WebSphere/AppServer

WebSphere Commerce

/opt/WebSphere/CommerceServer55

If you enter a directory that does not exist, you will be asked if you want to create the directory.

10. Enter the following information:

#### Database user ID

Enter a user ID that you want to assign to DB2. This user ID will be used by WebSphere Commerce to access the database when WebSphere Commerce is running.

This must not be an existing operating system ID.

#### Database user password

Enter the password associated with the database user ID.

#### Database user group

Enter a user group to which you want to assign the database user ID.

This must not be an existing operating system group.

#### Database user home directory

Enter the full path for the database user's home directory.

This must not be an existing directory.

# Merchant Key

Enter a 16–digit hexadecimal number that meets the following criteria:

- Must contain at least one numeric character (0–9)
- Must contain at least one alphabetic character (a–f)

Important: Uppercase letters are not valid in the merchant key.

• Cannot contain four consecutive occurrences of a character

A hexadecimal number can only contain the following numbers and letters: 0, 1, 2, 3, 4, 5, 6, 7, 8, 9, a, b, c, d, e, f.

The merchant key is used by the WebSphere Commerce Configuration Manager as an encryption key. You must enter your own key in the **Merchant key** field. Ensure that the key that you enter will be sufficient to protect your site. After you have created a store you can only change this key by using the Database Update Tool. To use this tool, access Configuration Manager, right-click on the database node, and select **Database Update Tool**.

# WebSphere Commerce Payments instance password

This is the password used by WebSphere Commerce Payments to decrypt any sensitive data that is stored in the WebSphere Commerce Payments database.

The WebSphere Commerce Payments instance password must meet the following criteria:

- Must contain at least one numeric character (0-9)
- Must contain at least one alphabetic character (a-z, A-Z)
- Cannot contain four consecutive occurrences of a character

# Site Administrator ID

Enter an ID for the WebSphere Commerce Site Administrator. This ID will be required to access the WebSphere Commerce Accelerator, Administration Console, and Organization Administration Console. This ID will also be assigned the WebSphere Commerce Payments Administrator role.

Important: Ensure that you do not forget the Site Administrator ID and password entered when installing WebSphere Commerce. Without this ID and password, you will not be able to access WebSphere Commerce Accelerator, Administration Console, or Organization Administration Console.

# Site Administrator password

Enter the password for the Site Administrator. The Site Administration password must contain at least 8 characters.

Click Next to continue.

- 11. Select the languages of the documentation that you want installed, then click **Next** to continue.
- 12. Enter the following information:

# Non-root user ID

Enter the ID for the non-root user you created before starting the WebSphere Commerce installation wizard.

# Non-root user group

Enter the user group associated with the non-root user ID.

# Non-root user home directory

Enter the full path to the non-root user's home directory.

#### Location of Web server configuration file

This field displays the location of the IBM HTTP Server configuration file (httpd.conf). This value cannot be changed.

Click Next to continue.

- Confirm your installation choices, then select Next. To modify your choices, select Back
- 14. Insert and mount the CDs as prompted by the WebSphere Commerce Installer, following the on-screen prompts.

Progress bars indicate how much of the installation has completed.

- 15. When the panel containing a message indicating that the installation is complete displays, select **Next**. The Installation Complete panel displays.
- 16. From the Installation Complete panel, you can access more information about WebSphere Commerce or exit the installation wizard by clicking **Finish**.

# Verifying your installation

During the installation of WebSphere Commerce and its components, log files are generated. Examine the following log files to ensure that your installation was successful:

- "WebSphere Commerce installation log"
- "DB2 Universal Database installation log"
- "WebSphere Application Server installation log" on page 20
- "WebSphere Commerce instance creation logs" on page 21

# WebSphere Commerce installation log

This log contains messages generated by the WebSphere Commerce installation wizard. The default location for this log file is:

WC\_installdir/logs/install\_date\_time.log

Default values for WC\_installdir are listed in "Path variables" on page 12.

Review this log to ensure that all components of WebSphere Commerce installed successfully.

The WebSphere Commerce installation is complete if the following message appears in the log file:

WebSphere Commerce installation Complete.

# DB2 Universal Database installation log

This log contains messages generated during the installation of DB2 Universal Database. The default location for this log file is the following:

WC\_installdir/logs/db2setup.log

Default values for WC\_installdir are listed in "Path variables" on page 12.

DB2 Universal Database installed successfully if all of the components listed in the Installation section near the end of the log file have a status of SUCCESS. As an example, here is the Installation section of the DB2 Universal Database installation log file from a typical single-node or Quick installation:

| DB2 Client                                          | SUCCESS |
|-----------------------------------------------------|---------|
| Code Page Conversion Support - Uni Code Support     | SUCCESS |
| Code Page Conversion Support - Japanese             | SUCCESS |
| Code Page Conversion Support - Korean               | SUCCESS |
| Code Page Conversion Support - Simplified Chinese   | SUCCESS |
| Code Page Conversion Support - Traditional Chinese  | SUCCESS |
| Java Support                                        | SUCCESS |
| Common Jar Files                                    | SUCCESS |
| DB2 Run-time Environment                            | SUCCESS |
| DB2 Engine                                          | SUCCESS |
| Transformer Stored Procedure Files                  | SUCCESS |
| DB2 Communication Support - TCP/IP                  | SUCCESS |
| DB2 Communication Support - SNA                     | SUCCESS |
| DB2 Communication Support - DRDA Application Server | SUCCESS |
| DB2 Communication Support - IPX/SPX                 | SUCCESS |
| Administration Server                               | SUCCESS |
| DB2 Connect Support                                 | SUCCESS |
| Replication                                         | SUCCESS |
| DB2 Control Server                                  | SUCCESS |
| DB2 Sample Database Source                          | SUCCESS |
| Distributed Join for DB2 Data Sources               | SUCCESS |
| Getting Started                                     | SUCCESS |
| Light-weight Directory Access Protocol              | SUCCESS |
| Product Signature for DB2 UDB Enterprise Edition    | SUCCESS |
| DB2 Application Development Tools (ADT)             | SUCCESS |
| DB2 Sample Applications                             | SUCCESS |
| Stored Procedure Builder                            | SUCCESS |

The content of your log file may be different.

If the Installation section of the DB2 Universal Database installation contains any components with a status of FAILURE, examine the installation log file carefully to see where errors occurred during installation. Refer to the DB2 Universal Database documentation to correct any errors that occurred.

Correct any DB2 Universal Database installation errors before continuing with the instructions in this book.

# WebSphere Application Server installation log

This log contains messages generated during the installation of WebSphere Application Server. The default location for this log file is: WAS\_installdir/logs/log.txt

Default values for WAS\_installdir are listed in "Path variables" on page 12.

The WebSphere Application Server installation is complete if the following message appears in the log file:

INSTFIN: The WebSphere 5.0 install is complete.

# WebSphere Commerce instance creation logs

Instance creation during the WebSphere Commerce installation creates the following log files:

- auction.log
- createdb.log
- createdb.db2.log
- createdb.production.log
- createsp.log
- createsp.err.log
- EnterpriseApp.log
- GenPluginCfg.log
- populatedb.err.log
- populatedb.log
- populatedb2.err.log
- populatedb2.log
- populatedbnl.log
- populatedbnl.err.log
- reorgdb2.log
- reorgdb2.err.log
- sec\_check.log
- trace.txt
- WASConfig.log
- WASConfig.err.log

The files are located in the following directory: WC\_installdir/instances/demo/logs

Default values for WC\_installdir are listed in "Path variables" on page 12.

Instance creation is successful if the log files listed earlier do not contain any errors or exceptions and the following logs from the list above are empty:

- createsp.err.log
- populatedb.err.log
- populatedb2.err.log

- populatedbnl.err.log
- reorgdb2.err.log (this file is only created if there is an error)
- WASConfig.err.log

Also, review the contents of the following logs to confirm they do not contain any errors:

- createdb.log
- createdb.db2.log

If instance creation failed, the WebSphere Commerce instance can be created manually by following the instructions in the *WebSphere Commerce Installation Guide*.

# The next step

After installing WebSphere Commerce and verifying the installation, you can continue by doing the following:

# Publish a WebSphere Commerce sample store (recommended)

WebSphere Commerce provides a number of samples stores demonstrating various functions in WebSphere Commerce. A WebSphere Commerce sample store can be used to familiarize yourself with WebSphere Commerce and as a base for a developing a customized store.

If you do not publish a sample store, you should publish the access control policies, organization structures, and other information associated with one of the sample stores to provide the framework for developing your store.

For information on publishing a WebSphere Commerce sample store, refer to the "Publishing a store archive in WebSphere Commerce" topic in the WebSphere Commerce Production and Development online help. To work with the sample stores provided with WebSphere Commerce, see the *WebSphere Commerce Sample Store Guide*.

For information on developing a store in WebSphere Commerce, refer to the *WebSphere Commerce Store Development Guide*.

# Install additional software provided with WebSphere Commerce (optional)

WebSphere Commerce provides a number of additional software packages that enhance WebSphere Commerce and provide additional function. For more information on the additional software provided with WebSphere Commerce, refer to the *WebSphere Commerce Additional Software Guide*.

# Chapter 4. Where to find more information

More information about the WebSphere Commerce system and its components is available from a variety of sources in different formats. The following sections indicate what information is available and how to access it.

#### WebSphere Commerce information

The following are the sources of WebSphere Commerce information:

- WebSphere Commerce online help
- WebSphere Commerce technical library

#### WebSphere Commerce online help

The WebSphere Commerce online information is your primary source of information for customizing, administering, and reconfiguring WebSphere Commerce. After you have installed WebSphere Commerce, you can access topics in the online information by visiting the following URL:

https://host\_name:8000/wchelp/

where *host\_name* is the fully qualified TCP/IP host name of the machine on which WebSphere Commerce is installed.

# WebSphere Commerce technical library

The WebSphere Commerce technical library is available at the following URL: http://www.ibm.com/software/commerce/library/

A copy of this book, and any updated versions of this book, are available as PDF files from the Library section of the WebSphere Commerce Web site. In addition, new and updated documentation may also be available from the WebSphere Commerce technical library Web site.

# WebSphere Commerce Payments information

Help for WebSphere Commerce Payments is available by clicking the following help icon:

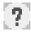

This help icon displays on the WebSphere Commerce Payments user interface within the WebSphere Commerce Administration Console and WebSphere Commerce Accelerator and in the standalone WebSphere Commerce Payments user interface at the following URL: http://host\_name:http\_port/webapp/PaymentManager

or

https://host\_name:ssl\_port/webapp/PaymentManager

Where the variables are defined as follows:

host\_name

The fully qualified TCP/IP host name of the Web server associated with WebSphere Commerce Payments.

http\_port

The HTTP port used by WebSphere Commerce Payments. The default HTTP port is 5432.

ssl\_port

The SSL port used by WebSphere Commerce Payments. The default SSL port is 5433.

If WebSphere Commerce Payments is SSL-enabled, you can use either URL. If IWebSphere Commerce Payments is not SSL-enabled, you can only use the non-secure URL (http).

Help is also available at the following URL:

http://host\_name:http\_port/webapp/PaymentManager/language/docenter.html

or

https://host\_name:ssl\_port/webapp/PaymentManager/language/docenter.html

Where the variables are defined as follows:

host\_name

The fully qualified TCP/IP host name of the Web server associated with WebSphere Commerce Payments.

http\_port

The HTTP port used by WebSphere Commerce Payments. The default HTTP port is 5432.

ssl\_port

The SSL port used by WebSphere Commerce Payments. The default SSL port is 5433.

language

A language code for the language in which the help page will be displayed. It is two letters for most languages. The language codes are as follows:

| Language             | Code  |
|----------------------|-------|
| German               | de    |
| English              | en    |
| Spanish              | es    |
| French               | fr    |
| Italian              | it    |
| Japanese             | ja    |
| Korean               | ko    |
| Brazilian Portuguese | pt    |
| Simplified Chinese   | zh    |
| Traditional Chinese  | zh_TW |

More information about WebSphere Commerce Payments and the Payments Cassettes is available at the WebSphere Commerce Technical Library: http://www.ibm.com/software/commerce/library/

#### **IBM HTTP Server information**

IBM HTTP Server information is available at the IBM HTTP Server Web site: <a href="http://www.ibm.com/software/webservers/httpservers/">http://www.ibm.com/software/webservers/</a>

The documents are in HTML format, PDF files, or both.

#### WebSphere Application Server information

WebSphere Application Server information is available at the WebSphere Application Server InfoCenter: http://www.ibm.com/software/webservers/appserv/infocenter.html

#### DB2 Universal Database information

The HTML documentation files are available under the /doc/locale/html subdirectory, where *locale* is the language code for your locale (for example, *en* for American English). Any documentation that is not available in a national language is shown in English.

For a complete list of the available DB2 documentation, and how to view or print it, refer to the *DB2 Quick Beginnings for UNIX*<sup>®</sup> book. Additional DB2 information is available at the DB2 Technical Library:

http://www.ibm.com/software/data/db2/library/

# **Other IBM publications**

You can purchase copies of most IBM publications from your IBM authorized dealer or marketing representative.

# **Appendix. AIX Tasks**

This appendix describes a variety of tasks that an AIX administrator will perform during the installation of WebSphere Commerce. These include:

- Allocating and mounting a CD file system
- Increasing free space
- · Working with paging space
- Determining the size of a physical partition
- Installing prerequisite filesets

# Allocate and mount a CD file system

#### Allocate a CD file system

If your CD-ROM does *not* mount automatically, allocate a CD file system by doing the following:

- 1. Log in as user ID root.
- 2. In a terminal window, type smitty storage.
- 3. Select File Systems.
- 4. Select Add/Change/Show/Delete File Systems.
- 5. Select CDROM File Systems.
- 6. Select Add a CDROM File System.
- 7. At the DEVICE name prompt, Press F4=List to select the device name.
- 8. At the MOUNT POINT prompt, type in a directory name to used as your CD-ROM directory, such as /cdrom. If this directory already exists, ensure it is empty before using it as a mount point.
- 9. Press Enter.
- 10. The Command Status window appears. When the command completes, Press F10=Exit.

#### Mount a CD file system

If your CD-ROM is not mounted, mount the CD-ROM file system by doing the following:

- 1. Log in as user ID root.
- 2. In a terminal window, type smitty mountfs.
- 3. At the FILE SYSTEM prompt, either type /dev/cd0 or select it from the list.
- 4. At the DIRECTORY prompt, select the name of your CD-ROM directory from the list.

- 5. At the TYPE prompt, press F4=List and select cdrfs from the list.
- 6. Ensure that the "Mount as a READ-ONLY system?" prompt is set to "yes".
- 7. Press Enter.
- 8. The Command Status window appears. When the command completes, press F10=Exit.

#### Increase free space

You must have the following minimum amounts of free space:

- 1GB (2097152 blocks with a block size of 512 bytes) in the /home directory. This is required for DB2. If there is not enough space in the /home directory, the DB2 installation may fail or encounter difficulties. Depending on the size of your database, you may require more space.
- 4 GB (8388608 blocks with a block size of 512 bytes) in the /usr directory.
- 1GB (2097152 blocks with a block size of 512 bytes) in the /tmp directory. The /tmp directory may be used to store temporary files during installation.

To determine whether you have enough space, type df on an AIX command line and look for information about the /home, /usr and /tmp directories. If the free space is greater than the amounts indicated above, continue with step "Verify paging space" on page 29.

If there is not enough free space, record the current size and amount of free space currently available (to use in step 9 below), and change the size of the /home, /usr and /tmp directories by following the steps below.

**Note:** Do not increase the size of these directories by decreasing the size of another file system. Use only the method described below.

- 1. Log in as user ID root.
- 2. In a terminal window, type smitty.
- 3. From the System Management menu, select System Storage Management (Physical & Logical Storage).
- 4. Select File Systems.
- 5. Select Add/Change/Show/Delete File Systems.
- 6. Select Journaled File Systems.
- 7. Select Change/Show Characteristics of a Journaled File System.
- 8. Select /home.
- 9. Calculate the size required for the /home directory by using this formula: new\_size = current\_size + required\_space - free\_space

where *current\_size* and *free\_space* are the values you recorded above, and *required\_space* is the amount of free space required as indicated at the beginning of this section.

- 10. Type the value of *new\_size* into the SIZE of file system field.
- 11. Click Enter.
- 12. Press F10=Exit.
- 13. Repeat these steps for the /usr and /tmp directories, if necessary.

#### Paging space

#### Verify paging space

You must have at least 1 GB of paging space per processor per WebSphere Commerce instance.

To determine whether you have enough paging space, do the following:

- 1. On an AIX command line, type lsps -a.
- 2. All the *active* paging space is now listed. Ensure that the total is at least 1 GB per processor per WebSphere Commerce instance. If not, record the total, and increase the amount of paging space by following the instructions in "Increase the size of an existing paging space" on page 30.

#### Activate an inactive paging space

To activate an inactive paging space, do the following:

- 1. From the System Management menu, select System Storage Management (Physical & Logical Storage).
- 2. Select Logical Volume Manager.
- 3. Select Paging Space.
- 4. Select Change/Show Characteristics of a Page Space.
- 5. Select the paging space that you want to activate.
- 6. Select yes in the Use this paging space each time the system is **RESTARTED** field.
- 7. Click OK.
- 8. The Command Status window appears, indicating that your request has started. When the command completes, press F10=Exit.
- 9. Restart your machine.
- 10. Check whether the paging space has been activated or not by issuing the following command:

lsps -a

# Increase the size of an existing paging space

Before increasing the size of an existing paging space, you will need to know the size of the physical partitions on your AIX machine. Refer to "Find the size of physical partitions" on page 31 for instructions on finding the size of physical partitions.

To increase the size of an existing paging space, do the following:

- 1. From the System Management menu, select **System Storage Management** (Physical & Logical Storage).
- 2. Select Logical Volume Manager.
- 3. Select Paging Space.
- 4. Select Change/Show Characteristics of Paging Space.
- 5. Select the paging space whose size you want to increase.
- 6. Calculate the number of partitions that you need to add by subtracting the total size for all active partitions (in MB) from 1024 and dividing by the physical partition size of the physical volume. Round up any fractional result to the next whole number. For example, if after completing the steps in "Verify paging space" on page 29, you calculated the total size for all the active partitions to be 256 MB and you have a physical partition size of 16, you require (1024-256)/16 = 48 additional partitions for paging space.
- 7. Enter the value you calculated above in the **NUMBER of additional logical partitions** field.
- 8. Click OK.
- 9. The Command Status window appears, indicating that your request has started. When the command completes, press F10=Exit.
- 10. Restart your machine.
- 11. Recheck the size of your paging space, using the procedure in "Verify paging space" on page 29. If it is still less than 1 GB, repeat the steps in this section.

# Create new paging space

Before creating new paging space, you will need to know the size of the physical partitions on your AIX machine. Refer to "Find the size of physical partitions" on page 31 for instructions on finding the size of physical partitions.

To create a new paging space, do the following:

- 1. From the System Management menu, select **System Storage Management** (Physical & Logical Storage).
- 2. Select Logical Volume Manager.
- 3. Select Paging Space.

- 4. Select Add Another Paging Space.
- 5. Select a volume group from a list of names.
- 6. In the Add Another Paging Space menu, do the following:
  - a. Calculate the number of partitions that you need to add by subtracting the total size for all active partitions from 1024 and dividing by the physical partition size. For example, if after completing the steps in "Verify paging space" on page 29, you calculated the total size for all the active partitions to be 256 MB and the physical partition size to be 16 MB, you require (1024-256)/16 = 48 partitions of additional paging space.
  - b. Enter the value you calculated above in the **SIZE of paging space (in logical partitions)** field.
  - c. Use the Tab key to select yes in the **Start using the paging space now** field.
  - d. Use the Tab key to select yes in the **Use this paging space each time the system is RESTARTED** field.
- 7. Click OK.
- 8. The Command Status window appears, indicating that your request has started. When the command completes, press F10=Exit.
- 9. Check the size of your paging space, using the procedure in "Verify paging space" on page 29. If it is less than 1 GB, perform the procedures outlined in "Increase the size of an existing paging space" on page 30.

# Find the size of physical partitions

To find the size of physical partitions, do the following:

1. In a command line window, enter the following command: **lsvg** -o. This command returns a list of all active volume groups on your AIX machine. Take note of the output, you will need it in the next step. For example, executing the command on a machine with the default volume group, will return the following:

rootvg

- In a command line window, run the following command: lsvg volume\_group where volume\_group is one of the volume groups from the list you found in step 1. For example,lsvg rootvg
- **3.** From the command output, take note of the **PP SIZE**. It is the physical partition size of the physical volume. For example, here is the output from the example command in step 2:

| ( | VOLUME GROUP:   | rootvg     | VG IDENTIFIER:  | 0007866266359e7e       |
|---|-----------------|------------|-----------------|------------------------|
| l | VG STATE:       | active     | PP SIZE:        | 16 megabyte(s)         |
| l | VG PERMISSION:  | read/write | TOTAL PPs:      | 1352 (21632 megabytes) |
| l | MAX LVs:        | 256        | FREE PPs:       | 1077 (17232 megabytes) |
| l | LVs:            | 12         | USED PPs:       | 275 (4400 megabytes)   |
| l | OPEN LVs:       | 9          | QUORUM:         | 2                      |
| l | TOTAL PVs:      | 3          | VG DESCRIPTORS: | 3                      |
| l | STALE PVs:      | 0          | STALE PPs:      | 0                      |
| l | ACTIVE PVs:     | 3          | AUTO ON:        | yes                    |
| l | MAX PPs per PV: | 1016       | MAX PVs:        | 32                     |
| ` |                 |            |                 |                        |

In this case, the partition size of the rootvg volume group is 16MB.

4. Repeat steps 2 through 3 for each volume group you found in step 1. Take note of the physical partition size of each volume group.

#### Ensure that prerequisite filesets are installed

The following filesets must be installed and are not included in the base AIX 5.1 installation:

- X11.adt.lib
- X11.adt.motif
- X11.base.lib
- X11.base.rte
- X11.motif.lib
- bos.adt.base
- bos.adt.include
- bos.rte.net
- bos.rte.libc
- bos.net.tcp.client

To determine if the files are present on your system, run the following command from a terminal window:

```
lslpp -l X11.adt.lib X11.adt.motif X11.base.lib X11.base.rte X11.motif.lib
lslpp -l bos.adt.base bos.adt.include bos.rte.net bos.rte.libc
bos.net.tcp.client
```

If the files are present they will be listed as follows in the output:

| Fileset                                | Level    | State     | Description                                               |
|----------------------------------------|----------|-----------|-----------------------------------------------------------|
| Path: /usr/lib/objrepos<br>X11.adt.lib | 5.1.0.0  | COMMITTE  | D AIXwindows Application<br>Development Toolkit Libraries |
| X11.adt.motif                          | 5.1.0.0  | COMMITTED | AIXwindows Application<br>Development Toolkit Motif       |
| bos.adt.base                           | 5.1.0.10 | COMMITTED |                                                           |
| bos.adt.include                        | 5.1.0.10 | COMMITTED | Base Application Development<br>Include Files             |

Any files that are not installed will be listed as errors at the bottom of the command output; for example:

lslpp: 0505-132 Fileset X11.adt.lib not installed

To install any files that are not present on your system, complete the following steps:

- 1. Insert AIX 5.1 Vol. 1 CD in the CD-ROM drive of the machine.
- 2. Run the following command from terminal window:

installp -aX -d device\_path X11.adt.lib X11.adt.motif bos.adt.base
bos.adt.include

installp -aX -d device\_path X11.adt.lib X11.adt.motif bos.adt.base bos.adt.include bos.adt.lib bos.adt.libm

This command is presented on separate lines for readability only; ensure that you type it on a single line.

- **3**. Follow any instructions that appear in the terminal window while this command runs.
- 4. The Installation Summary panel opens indicating the fileset levels installed.

# Notices

This information was developed for products and services offered in the U.S.A.

IBM may not offer the products, services, or features discussed in this document in other countries. Consult your local IBM representative for information on the products and services currently available in your area. Any reference to an IBM product, program, or service is not intended to state or imply that only that IBM product, program, or service may be used. Any functionally equivalent product, program, or service that does not infringe any IBM intellectual property right may be used instead. However, it is the user's responsibility to evaluate and verify the operation of any non-IBM product, program, or service.

IBM may have patents or pending patent applications covering subject matter described in this document. The furnishing of this document does not grant you any license to these patents. You can send license inquiries, in writing, to:

IBM Director of Licensing IBM Corporation North Castle Drive Armonk, NY 10504-1785 U.S.A.

For license inquiries regarding double-byte (DBCS) information, contact the IBM Intellectual Property Department in your country or send inquiries, in writing, to:

IBM World Trade Asia Corporation Licensing 2-31 Roppongi 3-chome, Minato-ku Tokyo 106, Japan

The following paragraph does not apply to the United Kingdom or any other country where such provisions are inconsistent with local law:

INTERNATIONAL BUSINESS MACHINES CORPORATION PROVIDES THIS PUBLICATION "AS IS" WITHOUT WARRANTY OF ANY KIND, EITHER EXPRESS OR IMPLIED, INCLUDING, BUT NOT LIMITED TO, THE IMPLIED WARRANTIES OF NON-INFRINGEMENT, MERCHANTABILITY OR FITNESS FOR A PARTICULAR PURPOSE. Some states do not allow disclaimer of express or implied warranties in certain transactions, therefore, this statement may not apply to you.

This information could include technical inaccuracies or typographical errors. Changes are periodically made to the information herein; these changes will be incorporated in new editions of the publication. IBM may make improvements and/or changes in the product(s) and/or the program(s) described in this publication at any time without notice.

Any references in this information to non-IBM Web sites are provided for convenience only and do not in any manner serve as an endorsement of those Web sites. The materials at those Web sites are not part of the materials for this IBM product and use of those Web sites is at your own risk.

IBM may use or distribute any of the information you supply in any way it believes appropriate without incurring any obligation to you.

Licensees of this program who wish to have information about it for the purpose of enabling: (i) the exchange of information between independently created programs and other programs (including this one) and (ii) the mutual use of the information which has been exchanged, should contact:

IBM Canada Ltd. Office of the Lab Director 8200 Warden Avenue Markham, Ontario L6G 1C7 Canada

Such information may be available, subject to appropriate terms and conditions, including in some cases, payment of a fee.

The licensed program described in this document and all licensed material available for it are provided by IBM under terms of the IBM Customer Agreement, IBM International Program License Agreement or any equivalent agreement between us.

# Trademarks

The IBM logo and the following terms are trademarks or registered trademarks of International Business Machines Corporation in the United States or other countries or both:

| AIX     | DB2     | DB2 Universal Database |
|---------|---------|------------------------|
| @server | IBM     | Lotus                  |
| Notes   | pSeries | QuickPlace             |

WebSphere

UNIX is a registered trademark of The Open Group in the United States, other countries, or both.

Java and all Java-based trademarks and logos are trademarks or registered trademarks of Sun Microsystems, Inc. in the United States, other countries, or both.

Microsoft and Windows are trademarks or registered trademarks of Microsoft Corporation in the United States, other countries, or both.

Other company, product and service names may be trademarks or service marks of others.

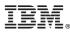

Part Number: CT208NA

Printed in USA

(1P) P/N: CT208NA

GC09-7671-00

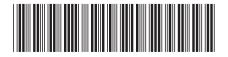